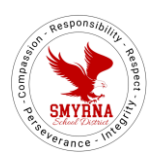

### **TechFix – Login and Create a Ticket**

#### **Login**

1. On the Smyrna School District webpage, navigate to the "Staff": "Staff Resources" page. Scroll down to "Smyrna TechFix (Onsite Access Only)".

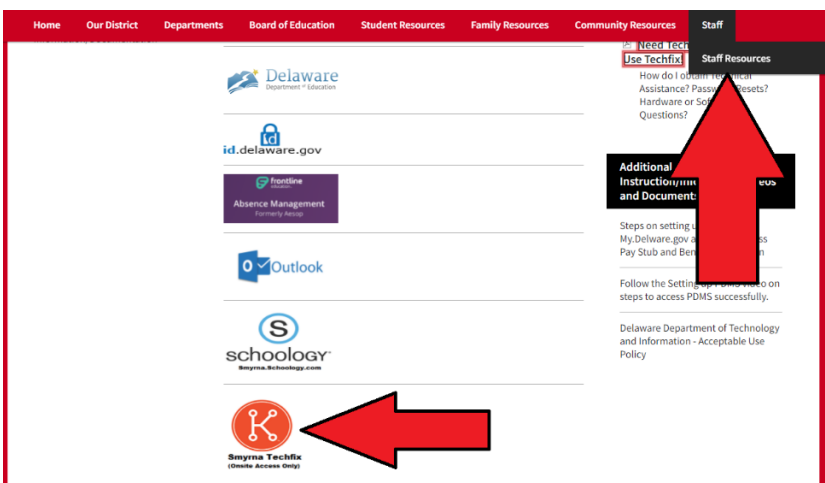

2. After the TechFix window opens, type in your Windows/DSC username and password. Usernames follow the standard of **firstname.lastname**. Then click "Login".

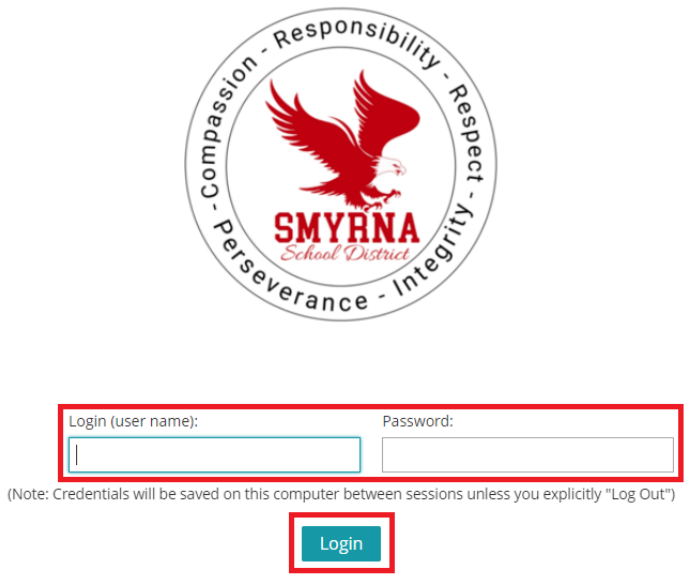

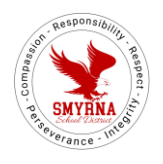

# Smyrna Technology

3. Once logged in, your TechFix page will look similar to this:

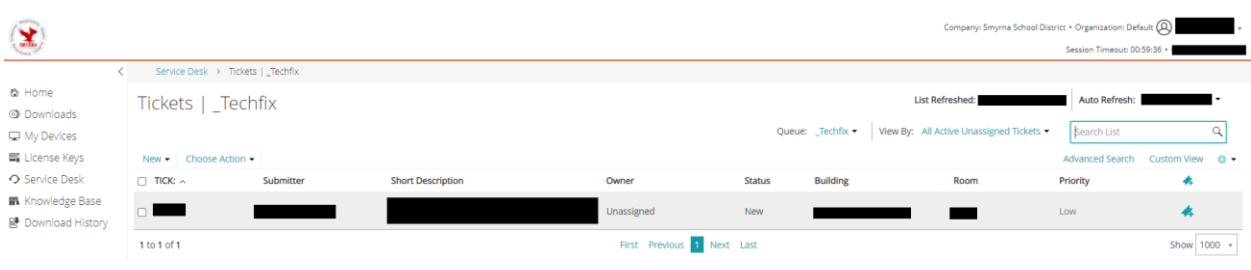

#### **Create a TechFix Ticket**

1. Click "New" to open a drop-down box. Hover your mouse cursor over "New Ticket From Queue". Click "\_Techfix".

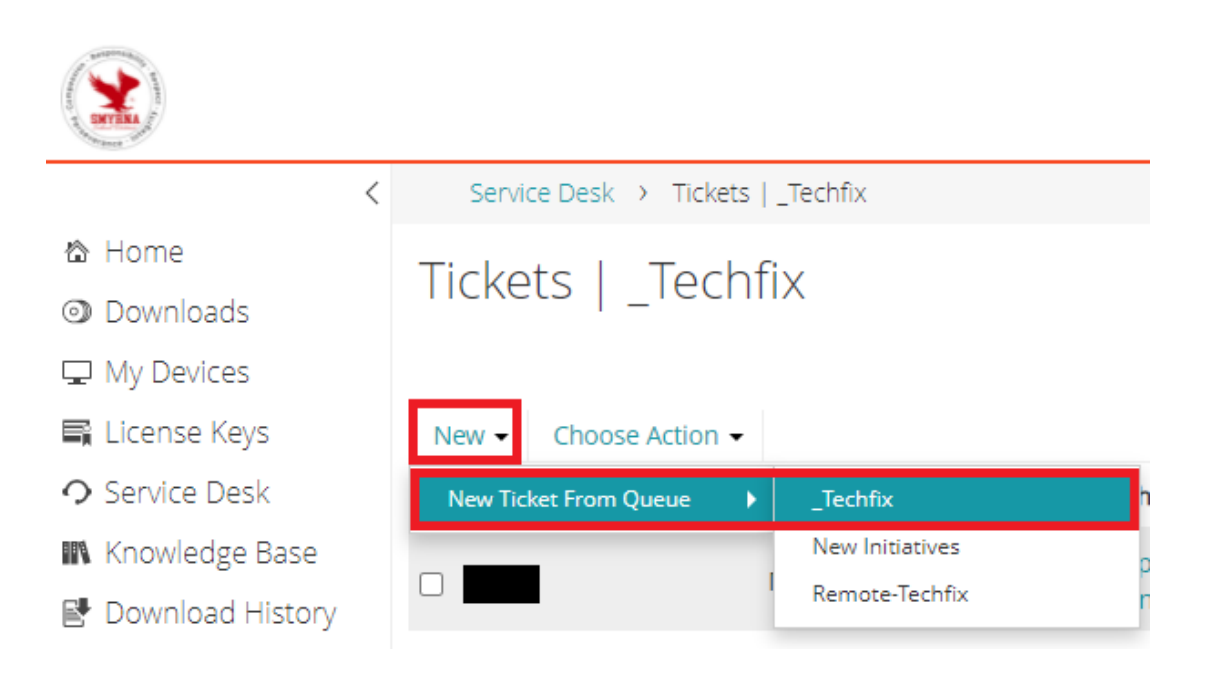

# Smyrna Technology

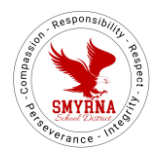

2. Type in a Short Description. Next, you can select a category that best describes your request choose your building and enter a room number. You can also add additional emails to the ticket to keep others in the know of the status of the ticket.

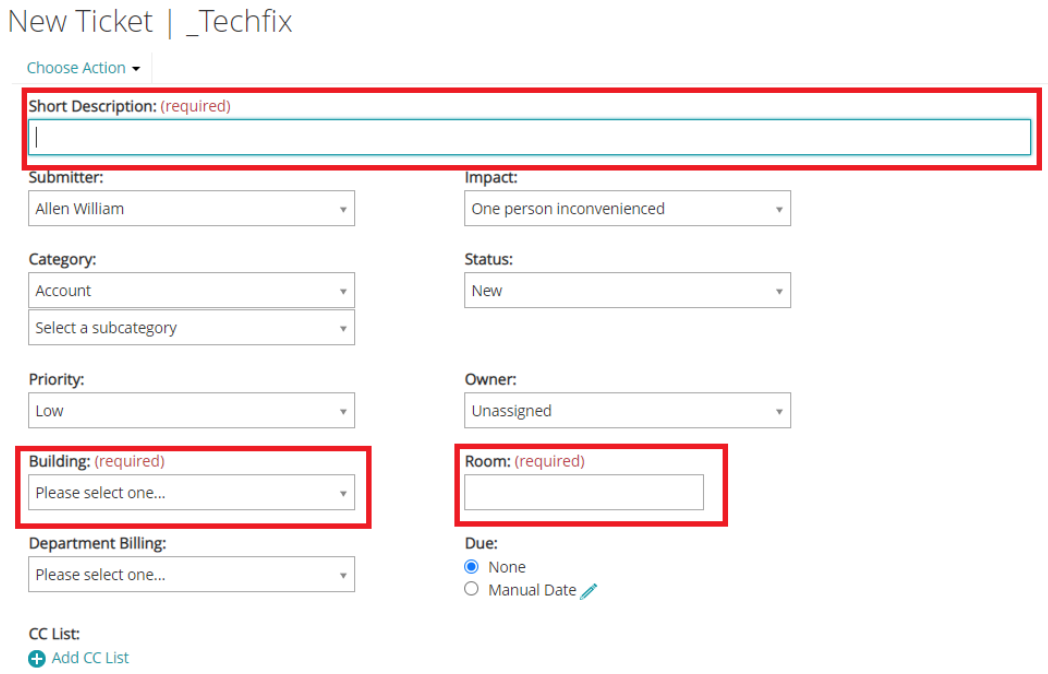

3. Next, scroll down to the comment section. Type a detailed description of the issue you are experiencing. You can add an attachment or paste a screenshot of the issue as well. When you are finished, click "Save" and the TechFix ticket will be submitted.

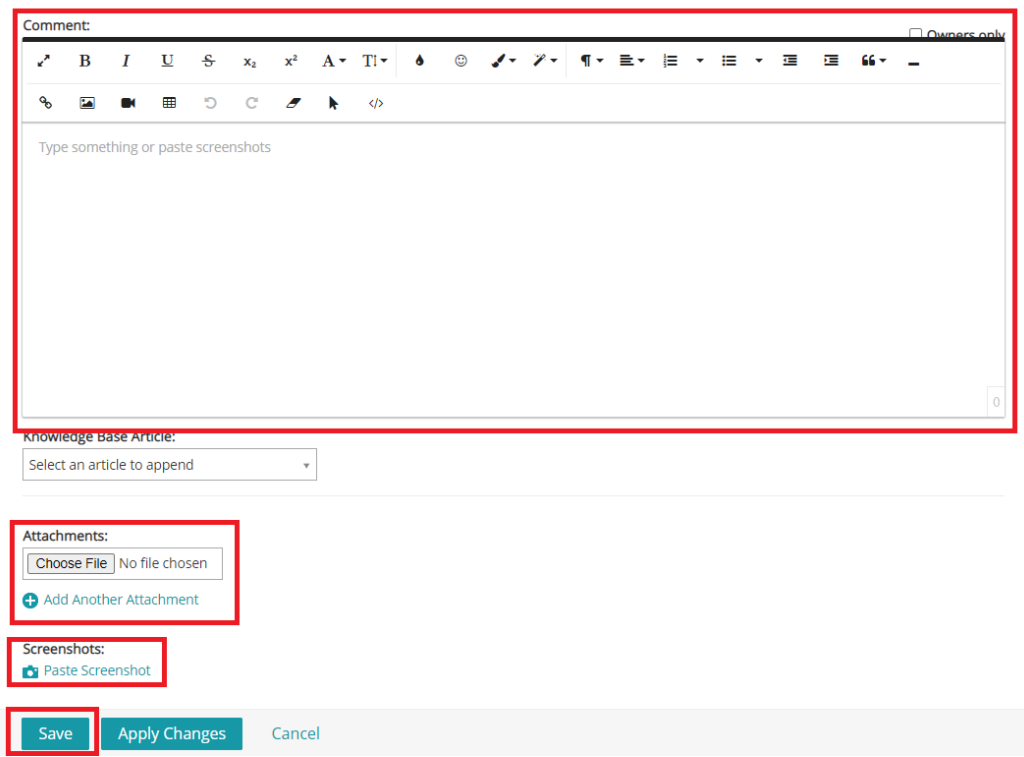